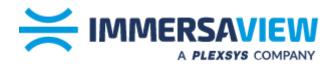

# Configuring Nvidia Surround/Mosaic SimVisuals 2

www.immersaview.com

| Introduction                                 | 2 |
|----------------------------------------------|---|
| Nvidia Surround                              | 2 |
| Maximising windows across the entire display | 4 |
| Nvidia Mosaic                                | 5 |

## Introduction

Nvidia Geforce GTX and RTX graphics cards allow you to use a feature called **Surround** to group multiple graphics card outputs into one seamless spanned display. Nvidia Quadro cards call this feature **Mosaic** which has slightly different benefits and use cases.

# **Nvidia Surround**

When using Nvidia Geforce graphics cards, you will need to set up Nvidia Surround to use desktop applications with SimVisuals 2.

Right-click on the desktop and click **NVIDIA Control Panel**, otherwise, open the start menu and search for **NVIDIA Control Panel**.

Under 3D Settings, click Configure Surround, PhysX

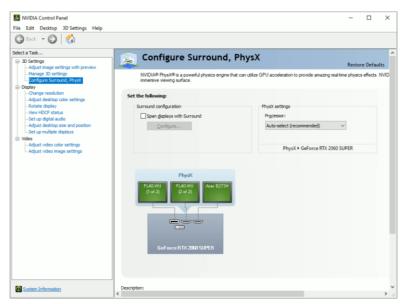

Figure.1. Nvidia Control Panel – Geforce Graphics Card

Click the checkbox Span Displays with Surround, then click Configure.

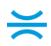

Note: There may be some apps that Nvidia Control Panel requires you to close before proceeding, once you have closed the apps, click **Continue**.

|                                                                                                    |                                                                                      | 2                                        |
|----------------------------------------------------------------------------------------------------|--------------------------------------------------------------------------------------|------------------------------------------|
| Displays Topology: i×2   Deplays:  Geforce RTX 2060 SUPER  □LF.40 •VU  □.3.Acer 8273+1  2 Deplays are selected. | Resolution<br>Resolution:<br>@99 x 1080 V E <sup>2</sup><br>Refresh Rate:<br>@9 Hz V | Bezel Correction<br>Bezels:<br>V1 0 + 00 |

Figure.2. Nvidia Surround Configuration

Select the **Topology** that your projectors are laid out in, this is represented by rows and columns. In our example, we have two projectors side-by-side, 1 row with 2 columns, 1 x 2.

Next, select the checkboxes next to the displays/projectors that form a part of your overall system.

In the resolution section, attempt to select a multiple of your projector's native resolution. In our example, the projectors are 1920x1200, we have 2 columns, the native resolution is 3840x1200.

Drag the displays so the numbering matches the identifiers shown across each projector.

#### Click Enable Surround.

Note: In some cases, Nvidia Surround will select a default resolution which may not be native for your projectors and you may not have any other options in the dropdown box, we can resolve this issue in the following step.

|                 | Add or remove resolutions                                                                                                    |  |
|-----------------|----------------------------------------------------------------------------------------------------|--|
|                 | Choose Surround resolutions                                                                                                    |  |
|                 | Inactive:         Active:           3460 + 1000         3501 + 1050           3200 + 1024         3300 + 1024           3200 + 1024         3200 + 2000           3200 + 2024         3200 + 2000           2202 + 758         2204 + 964           22563 + 800         2565 + 800           2560 + 800         ✓ |  |
| Resolution:     | Restore It is see bezel-corrected resolutions, activate bezel correction with the wizard.                                                                                                    |  |
| 4096 × 1080 V E |                                                                                                    |  |

Figure.3. Nvidia Surround Resolution Selection

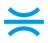

Now that surround is enabled, there should be more options in the dropdown box, if not, click the **+/-** button next to the dropdown. Select your projector's native resolution multiple, and use the right arrow button to add it to the **Active** list.

| IDIA Set Up Surround                                                                   |                                                                                                    | ×                             |
|----------------------------------------------------------------------------------------|----------------------------------------------------------------------------------------------------|-------------------------------|
| 1                                                                                      | Surround is emailed                                                                                                    | 2                             |
| Displays                                                                               | Resolution                                                                                                    | Bezel Correction              |
| Topology:<br>1 × 2 ~                                                                   | Resolution:<br>4096 × 1080 ~<br>4096 × 1080                                                                                                    | Bezels:<br>V1 0 ÷ 00          |
| Deplays:<br>Geforce TX 2060 SUPER<br>☑ 1.F.40-WU<br>☑ 2.F.40-WU<br>☑ 3.Acer 8273+<br>< | Big 0         1200 (#commended)           200 # 1200         1200           200 # 1200         1200           201 # 100         1200           137 # 1080         1300           1400 # 1050         1200           1500 # 1200         1200           1500 # 1200         1200           1500 # 1200         1200           1500 # 1200         900           1400 * 1050         1200           1200 # 1200         1201           1200 # 1000         1200           1200 # 960         1200           1200 # 960         1200 |                               |
| Keyboard Shortcuts                                                                     | 1280 × 720<br>1152 × 864<br>1024 × 768                                                                                                    | Disable Surround Apply Cancel |

Figure.4. Nvidia Surround Native Projector Resolution

You should now be able to select the native resolution for your projectors, then press **Apply**.

Tip: If the apply button is off the screen and you can't reach it, press **Alt + A** on the keyboard.

#### Maximising windows across the entire display

By default, when you press the maximise button on any window with Surround enabled, it will only maximise to the size of one projector.

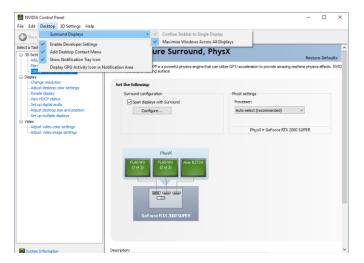

Figure.5. Nvidia Surround Maximising Windows Configuration

To have windows maximise to the full size of your screen, Click **Desktop > Surround Displays > Maximise Windows Across All Displays** 

### **Nvidia Mosaic**

When using Nvidia Quadro graphics cards, you will need to set up Nvidia Mosaic to use desktop applications with SimVisuals 2.

Right-click on the desktop and click **NVIDIA Control Panel**, otherwise, open the start menu and search for **NVIDIA Control Panel**.

Under Workstation, click on Set up Mosaic

| MVIDIA Control Panel                                                                                                    |                                                                                                    |                             | - | $\times$ |
|----------------------------------------------------------------------------------------------------|----------------------------------------------------------------------------------------------------|-----------------------------|---|----------|
| File Edit Desktop Workstation Help                                                                                                    |                                                                                                    |                             |   |          |
| 🕝 Back 🝷 🜍 🛛 🐔                                                                                                    |                                                                                                    |                             |   |          |
| Select a Task                                                                                                    | Set Up Mosaic                                                                                                    |                             |   | ^        |
| 30 Settings     -Adjust Image settings with preview     -Amage 3D settings     -Set Physit Configuration     Depiay     -Ohange resolution     -Adjust decktop color settings | Mose: technology creates a single deskto from multiple displays and GPUs. Bead correction is available                                                                        | to create a seamless image. |   |          |
| Rotate display<br>View HDCP status<br>Set up digital audio<br>Adjust desktop size and position<br>Set up multiple displays                                                    | Create new confloaration                                                                                                    |                             |   |          |
| ⊕-Video                                                                                                    |                                                                                                    | Identify displays           |   |          |
| - Adjust video color settings<br>- Adjust video image settings                                                                                                    | Sync Capability Information                                                                                                    |                             |   |          |
| Workstation View system topology                                                                                                    |                                                                                                    |                             |   |          |
| - Bad Rational<br>- Orange (CC) State<br>- Manage GPU Utilization                                                                                                    | GPU (Upopiya) Sync capibility<br>Quada STX 5000 R<br>1. Benc (P3<br>2. Benc (P3                                                                                               |                             |   |          |
|                                                                                                    |                                                                                                    |                             |   |          |
|                                                                                                    | Conditions to set up Mosaic:<br>• All displays must have at least one display timing (including all advanced timing parameters) in common.                                    |                             |   |          |
|                                                                                                    | All oppays must neve at least one oppay owng (recording an advanced owng parameters) in common.     You may use NVIDIA approved adaptors to connect the GPUs to the displays. |                             |   |          |
| System Information                                                                                                    |                                                                                                    |                             |   |          |

Figure.6. Nvidia Control Panel – Geforce Graphics Card

#### Click Create new configuration

Note: There may be some apps that Nvidia Control Panel requires you to close before proceeding, once you have closed the apps, click **Continue**.

| NVIDIA Mosaic set up                                           |                                        | -    |      | $\times$ |
|----------------------------------------------------------------|----------------------------------------|------|------|----------|
| Mosaic Displays                                                | Topology: 1 x 2                        |      |      | _        |
| Select topology     2. Select displays     3. Arrange displays | 4. Adjust overlap and bezel correction |      |      |          |
|                                                                |                                        |      |      |          |
| Number of displays:                                            | Configuration Name<br>Mosaic setup     |      |      |          |
|                                                                | Prosac setup                           |      |      |          |
| Topology (rows x columns):<br>1 × 2 	v                         |                                        |      |      |          |
| Orientation of displays:                                       |                                        |      |      |          |
| Landscape ~                                                    |                                        |      |      |          |
|                                                                |                                        |      |      |          |
| Maximum GPU Topology                                           |                                        |      |      |          |
| Minimum GPU Topology                                           |                                        |      |      |          |
| I am using recommended connections for the selecte             | d topology,                            |      |      |          |
| Enable Mosaic                                                  |                                        |      |      |          |
| Selected topology:                                             |                                        |      |      |          |
| selected topology:                                             |                                        |      | _    |          |
|                                                                |                                        |      |      |          |
|                                                                |                                        |      |      |          |
| _                                                              |                                        |      |      |          |
|                                                                |                                        |      |      |          |
|                                                                |                                        |      |      |          |
| _                                                              |                                        |      |      |          |
|                                                                |                                        |      |      |          |
|                                                                |                                        |      |      |          |
|                                                                |                                        |      |      |          |
|                                                                |                                        |      |      |          |
| _                                                              |                                        |      |      |          |
|                                                                | •                                      |      |      |          |
|                                                                |                                        | Back | Next |          |
|                                                                |                                        |      |      | _        |

Figure.7. Nvidia Mosaic Topology

Select the **Topology** that your projectors are laid out in, this is represented by rows and columns. In our example, we have two projectors side-by-side, 1 row with 2 columns, 1 x 2. Then press **Next** 

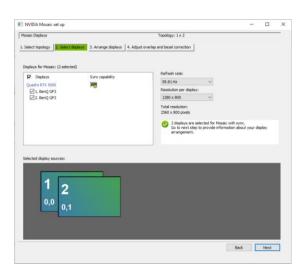

Figure.8. Nvidia Mosaic Display Selection

Next, select the checkboxes next to the displays/projectors that form a part of your overall system. In the resolution section, select the projector's native resolution. Then click **Next** 

| NVIDIA Mosaic set up                  | -                                                       | - 0   | × |
|---------------------------------------|---------------------------------------------------------|-------|---|
| Mosaic Displays                       | Topology: 1 x 2                                         | _     |   |
| 1. Select topology 2. Select displays | Arrange displays 4. Adjust overlap and bezel correction |       |   |
|                                       |                                                         |       |   |
|                                       |                                                         |       |   |
|                                       |                                                         |       |   |
|                                       |                                                         |       |   |
| Display arrangement for Mosaic        | is complete. To enable Mosaic, click 'Apply'.           |       |   |
| Topology:                             |                                                         |       |   |
|                                       |                                                         |       |   |
| <b>2</b><br><sub>0,1</sub>            | 1                                                       |       |   |
| 0.1                                   | 0,0                                                     |       |   |
| 0,1                                   | 0,0                                                     |       |   |
| Total Resolution: 2560 x 800 pixels   | 8pply                                                   | Çano  |   |
|                                       | Back Henry                                              | Finis |   |
|                                       |                                                         |       |   |

Figure.9. Nvidia Mosaic Display Arrangment

Drag the displays so the numbering matches the identifiers shown across each projector, then click **Apply** 

Once you have confirmed that the settings have applied correctly, click **Finish**, then close Nvidia Control Panel.